# Traffilog VTS User Guide

#### **Contents:**

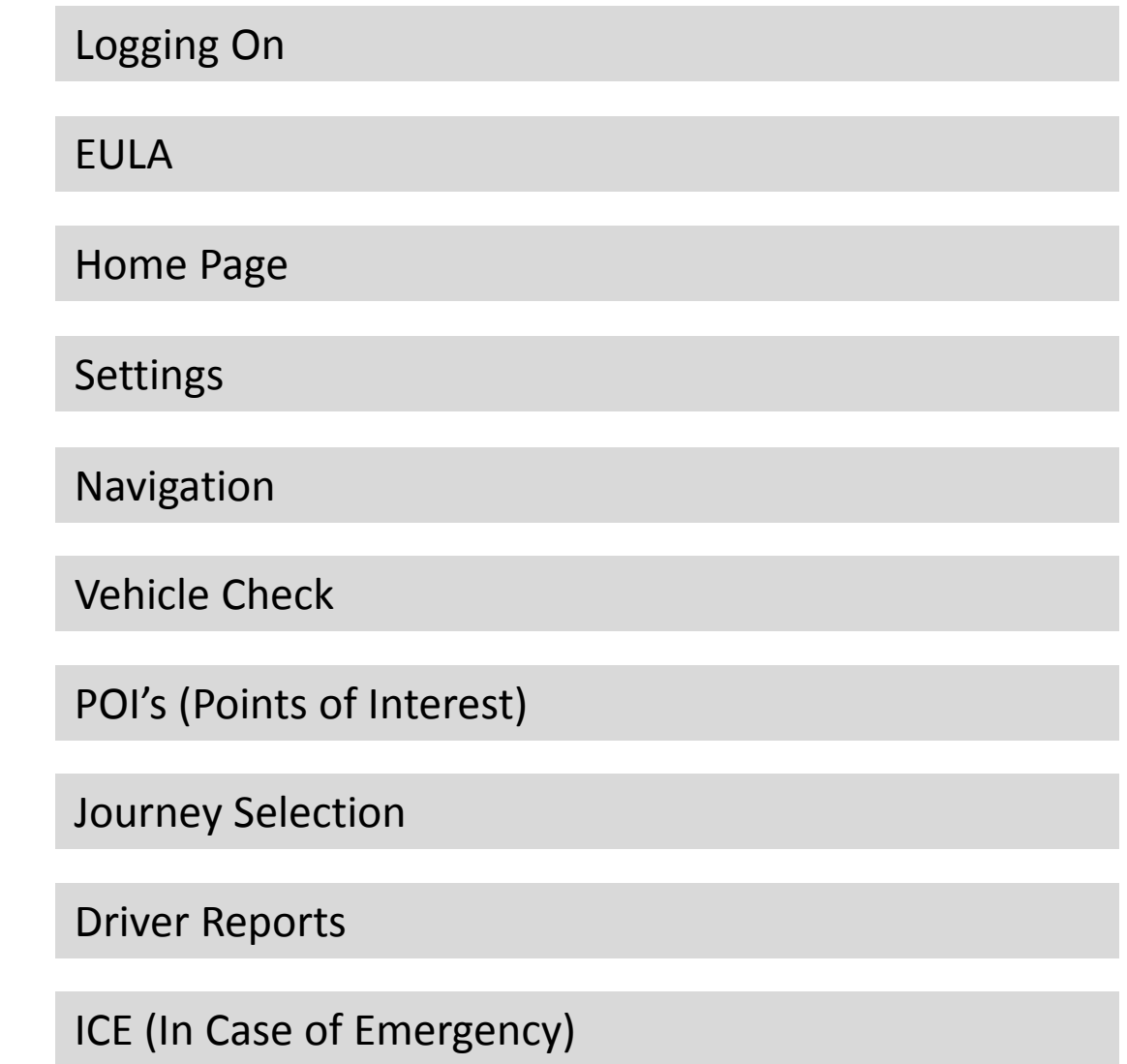

## <span id="page-2-0"></span>Logging On

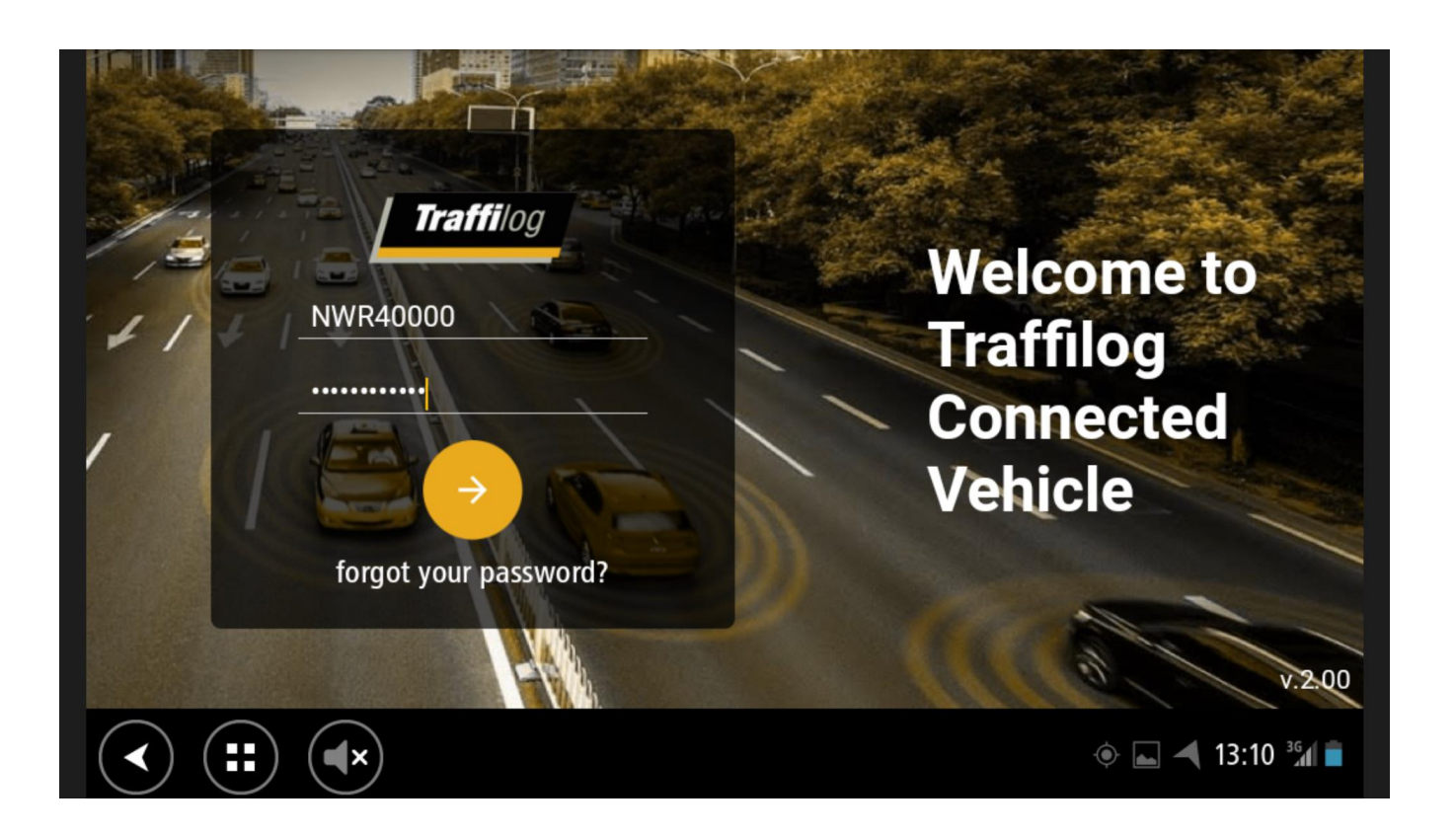

The TomTom terminal will power up when the vehicle is started. After a couple of seconds you will see the screen to the left.

Enter your unique details that have been sent to you separately and select the orange login button.

On first login you will be asked to change your password to something that you can remember.

The password should be something you can easily remember that others will not be able to guess.

## <span id="page-3-0"></span>EULA

#### **End User License Agreement (EULA)**

- Never work or drive while under the influence of drugs or  $\sqrt{1}$ alcohol
- Never use a hand-held or handsfree phone, or program
- any other mobile device, while driving

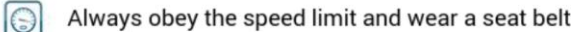

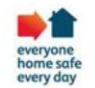

IT IS YOUR RESPONSIBILITY TO COMPLY WITH ALL APPLICABLE LAWS (INCLUDING TRAFFIC LAWS) WHILE USING THIS APPLICATION. IN THE EVENT THAT THE INFORMATION PRESENTED ON THE ROAD IS DIFFERENT TO THIS APPLICATION. YOU MUST NOT RELY ON THE APPLICATION

THE MANAGEMENT OF OCCUPATIONAL ROAD RISK (MORR) POLICY WILL BE PUBLISHED ON MARCH 4TH 2017 AND WILL BE AVAILABLE TO REVIEW ON THE NETWORK RAIL STANDARDS WERCITE: http://natworkrailetandarde/hei/inday aeny

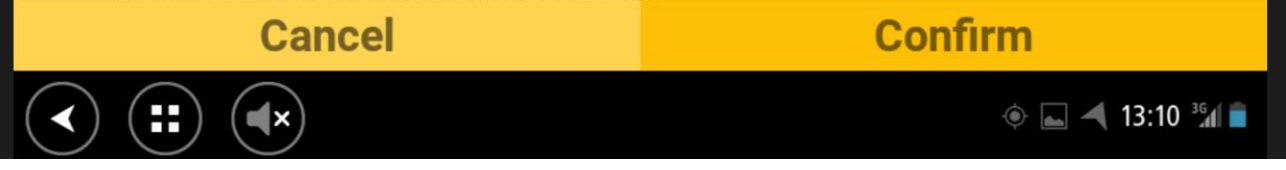

Before the unit takes you in to the homepage you will be asked to read and fully agree to the End User Licence Agreement.

This emphasises the Network Rail policies whilst also reminding the driver that they are still responsible for the vehicle at all times.

#### <span id="page-4-0"></span>Homepage

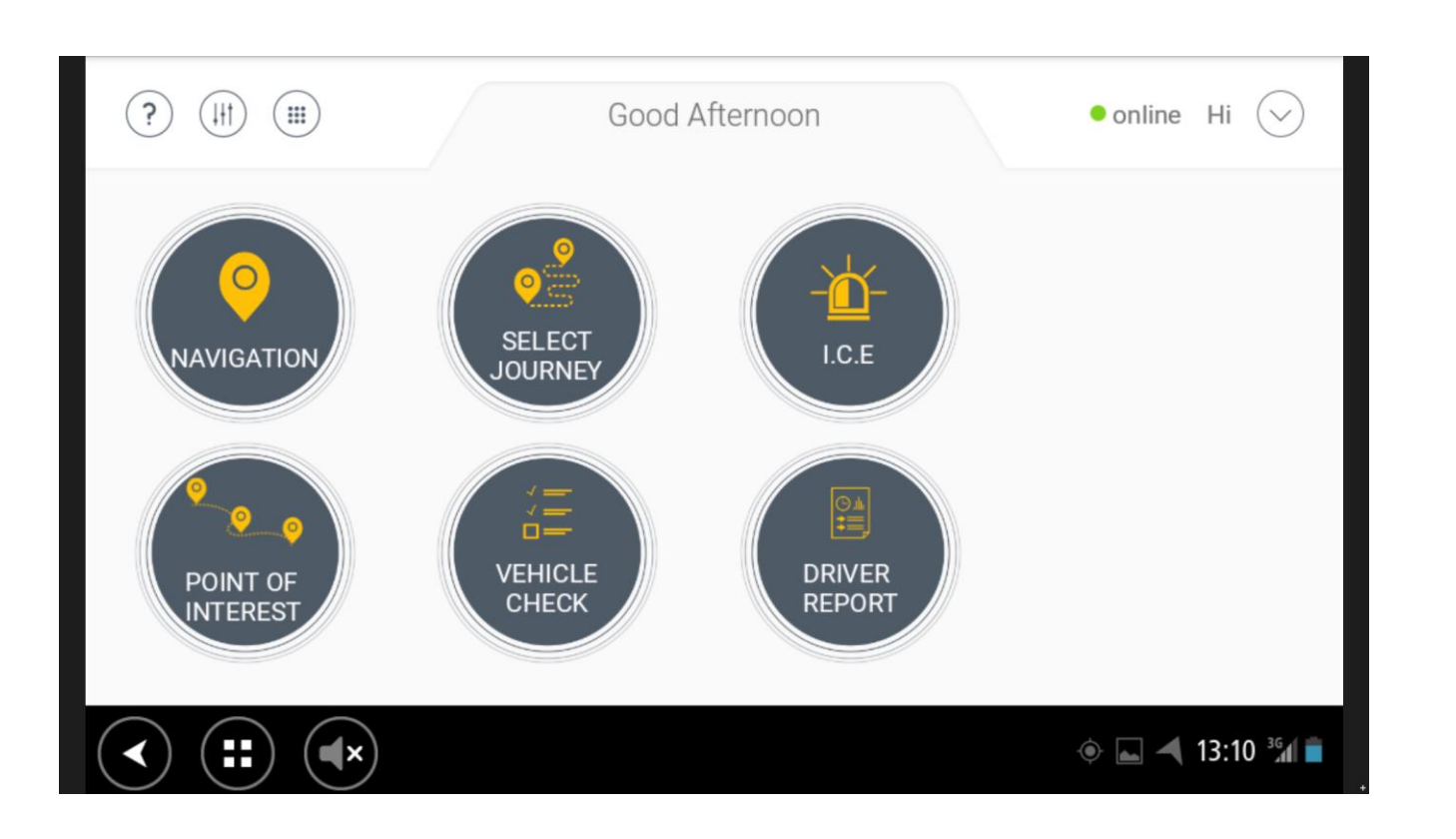

You will now be taken through to the homepage which allows a driver to navigate through all areas of the VTS.

The 6 options available to drivers are;

**Navigation** Full TomTom navigation including traffic updates

> **Points of Interest** Network Rail specific points of Interest

**Journey Selection** Drivers are able to select journey type for tax reportin g

> **Vehicle Check** Online vehicle checks

**Driver Report** Driver performance reports

**ICE** In Case of Emergency button

From the homepage drivers are also able to adjust volume and brightness as well as view a short video tutorial.

## <span id="page-5-0"></span>Settings

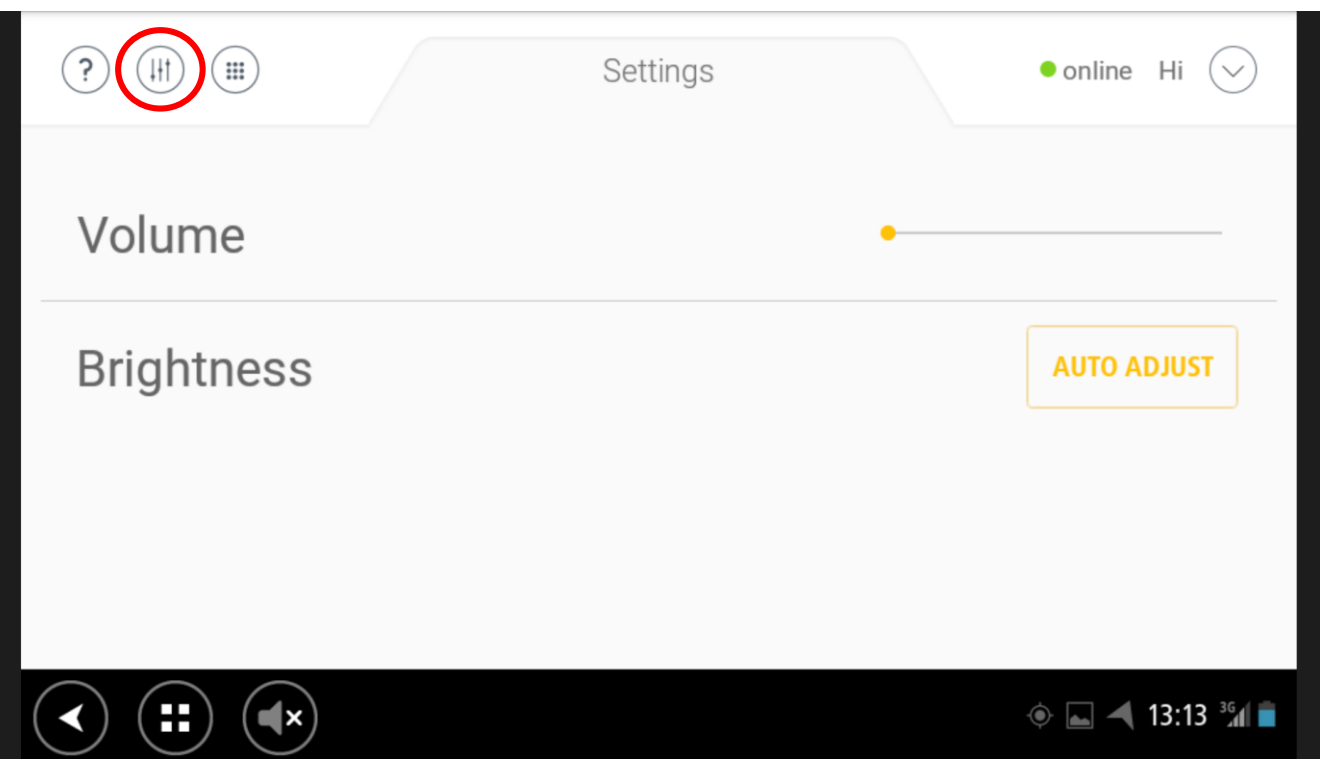

Drivers are able to adjust the volume and brightness settings on the unit.

To do this drivers select the icon highlighted on the left hand image.

### <span id="page-6-0"></span>**Navigation**

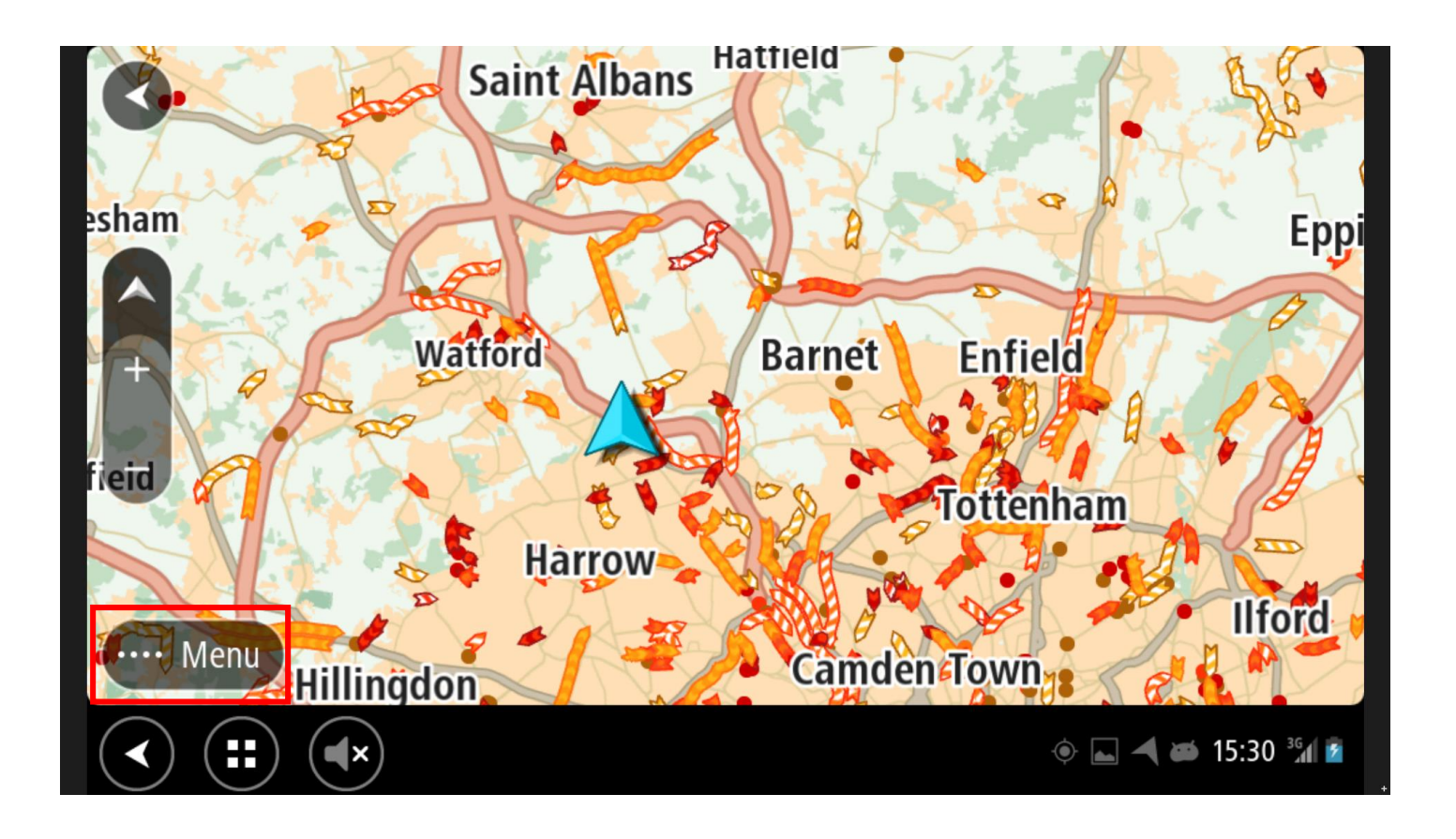

Drivers have access to full TomTom mapping including regular traffic updates.

To access, select the Navigation icon from the homepage.

Navigation is also set to default so if you do not touch the screen for 30 seconds it will revert to the navigation screen.

To access the menu and access address details, select the icon in the bottom left of the screen.

#### Navigation – Speed Alerts

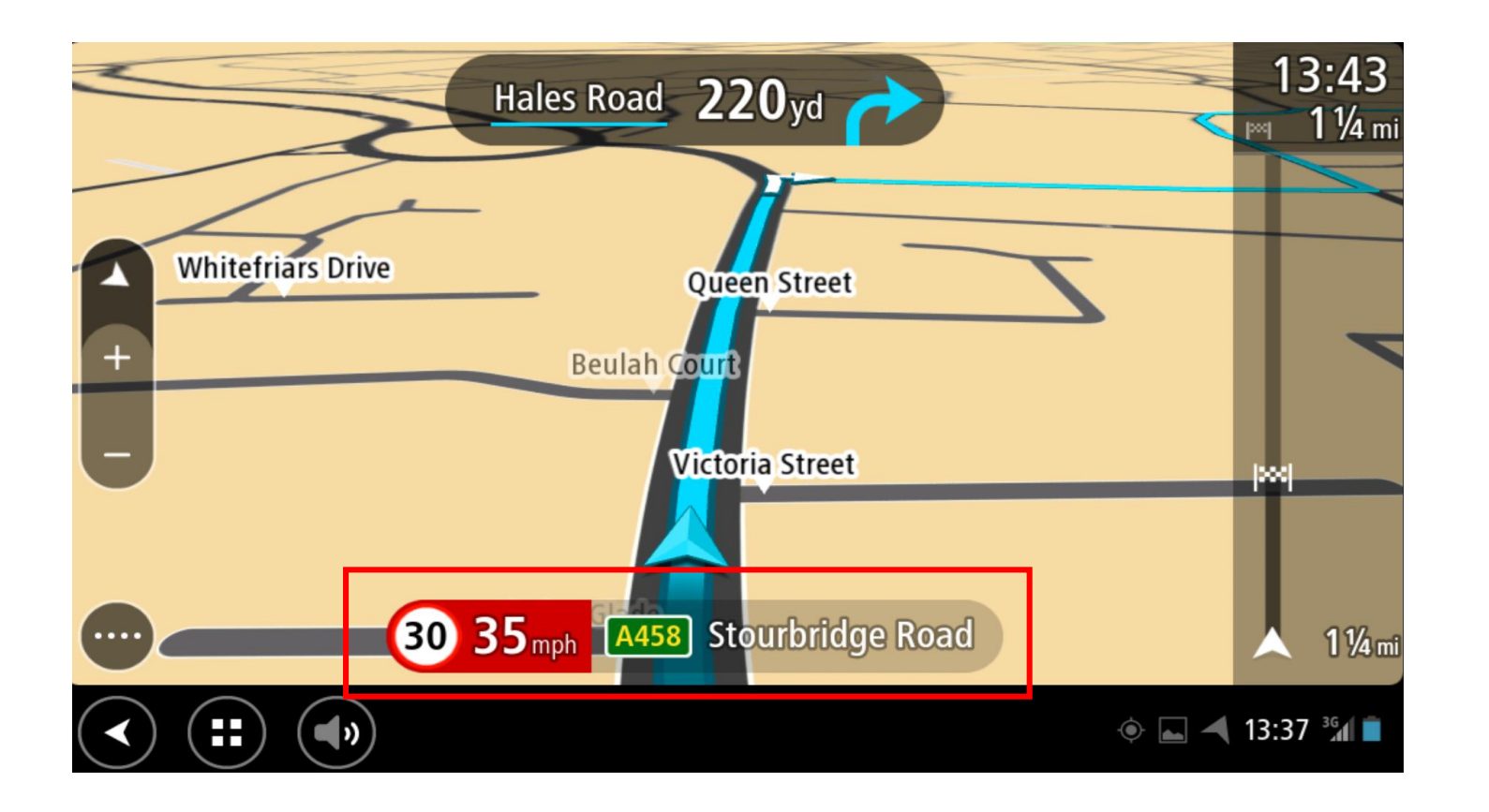

Within the navigation screen, drivers are made aware of the speed limit on that particular road on the bottom of the screen.

If a driver exceeds the speed limit, the TomTom terminal will give both a visual and audible warning. Amber for over the speed limit or red for over 10% above the speed limit.

If you see or hear these warnings you must reduce your speed immediately providing it is safe to do so.

#### <span id="page-8-0"></span>Vehicle Check

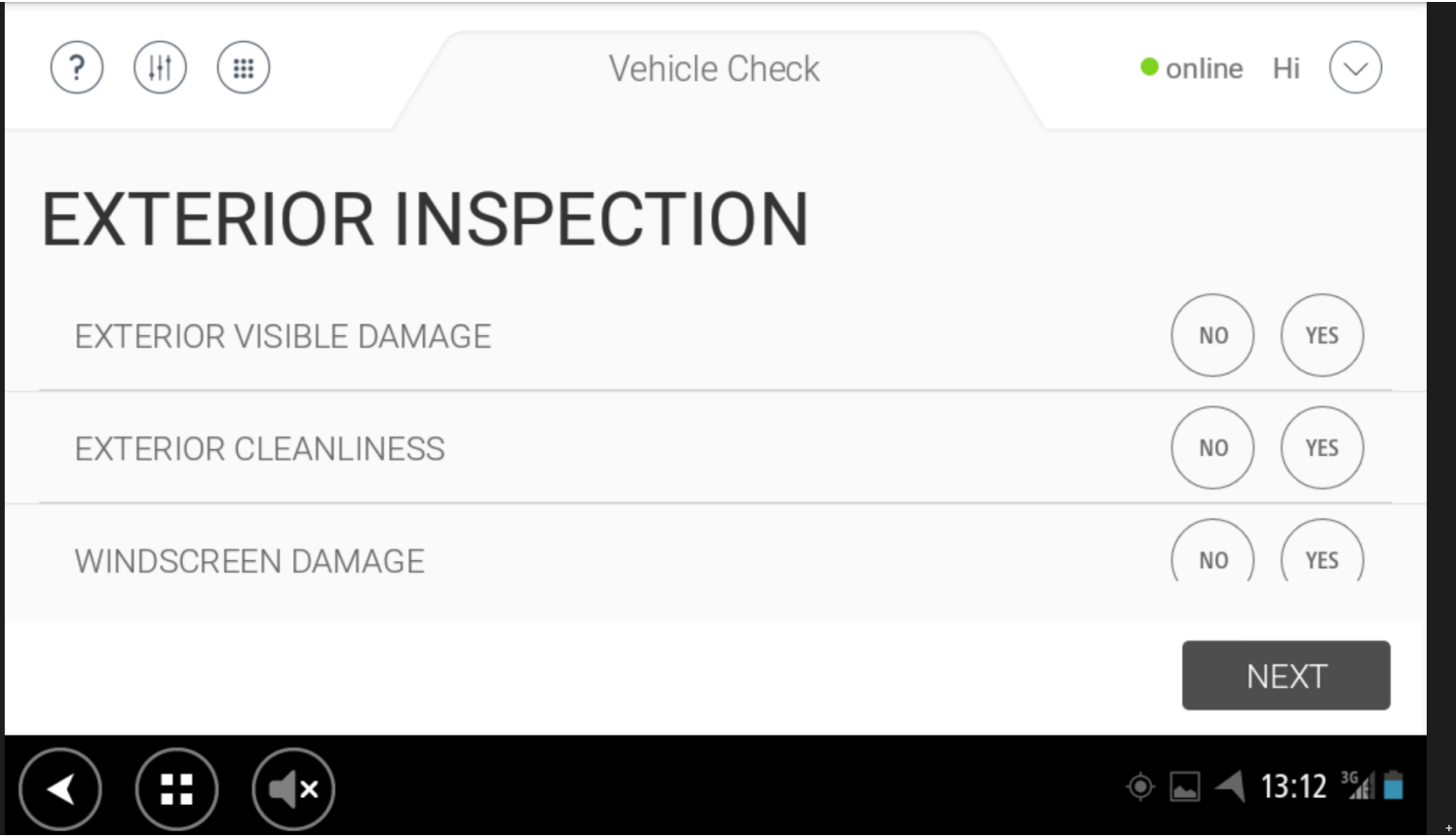

Drivers have access to full TomTom mapping including regular traffic updates.

To access, select the Navigation icon from the homepage.

Navigation is also set to default so if you do not touch the screen for 30 seconds it will revert to the navigation screen.

To access the menu and access address details, select the icon in the bottom left of the screen.

#### Vehicle Check

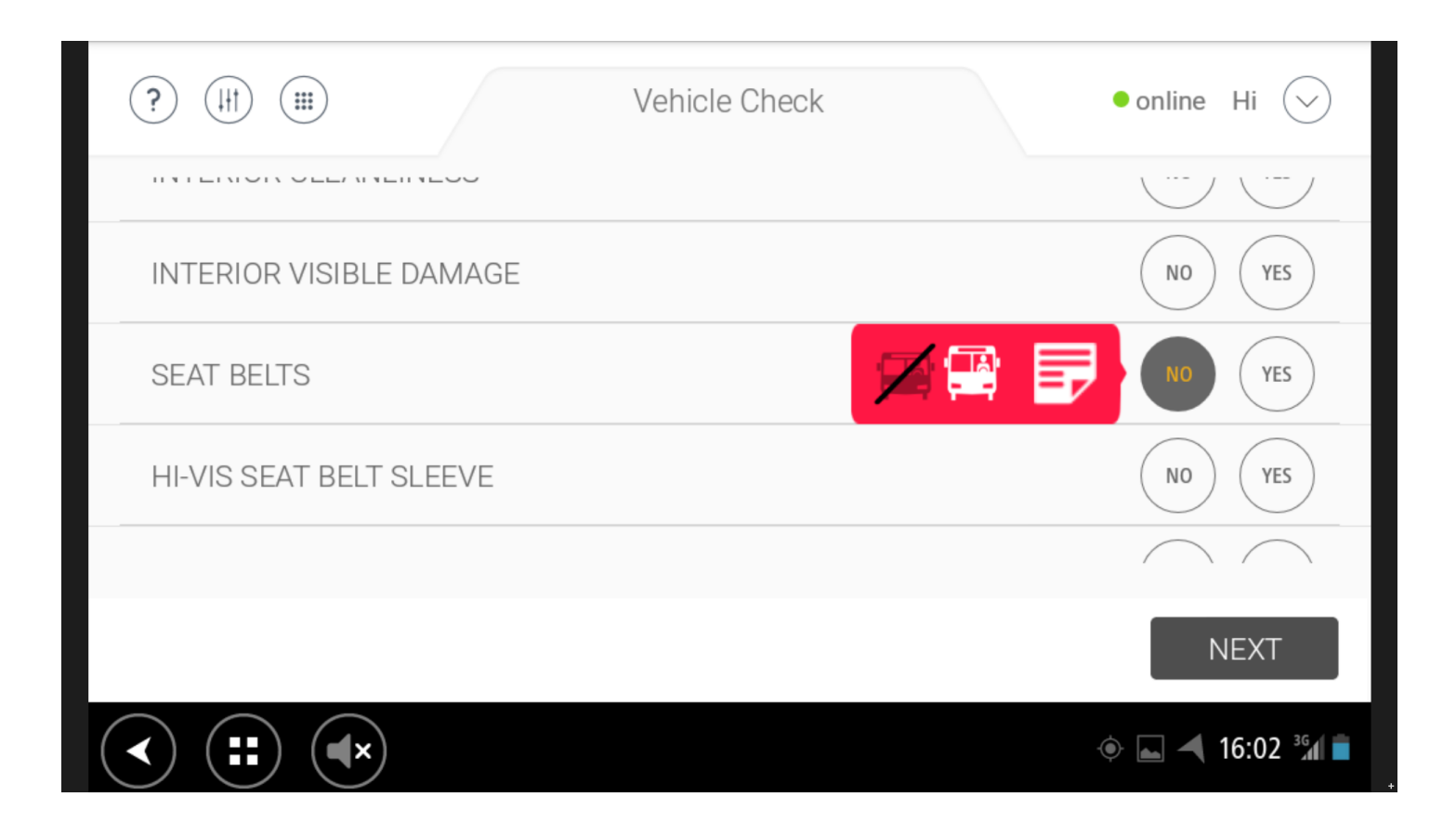

Drivers must select a Yes or No answer as to whether that item is in working order or not.

Drivers need to select if a vehicle is drivable or non-drivable. At this point they have the option to add notes on the damage.

Once all items have been selected, drivers can submit their vehicle check which is stored on an online database.

## <span id="page-10-0"></span>Points of Interest (POI's)

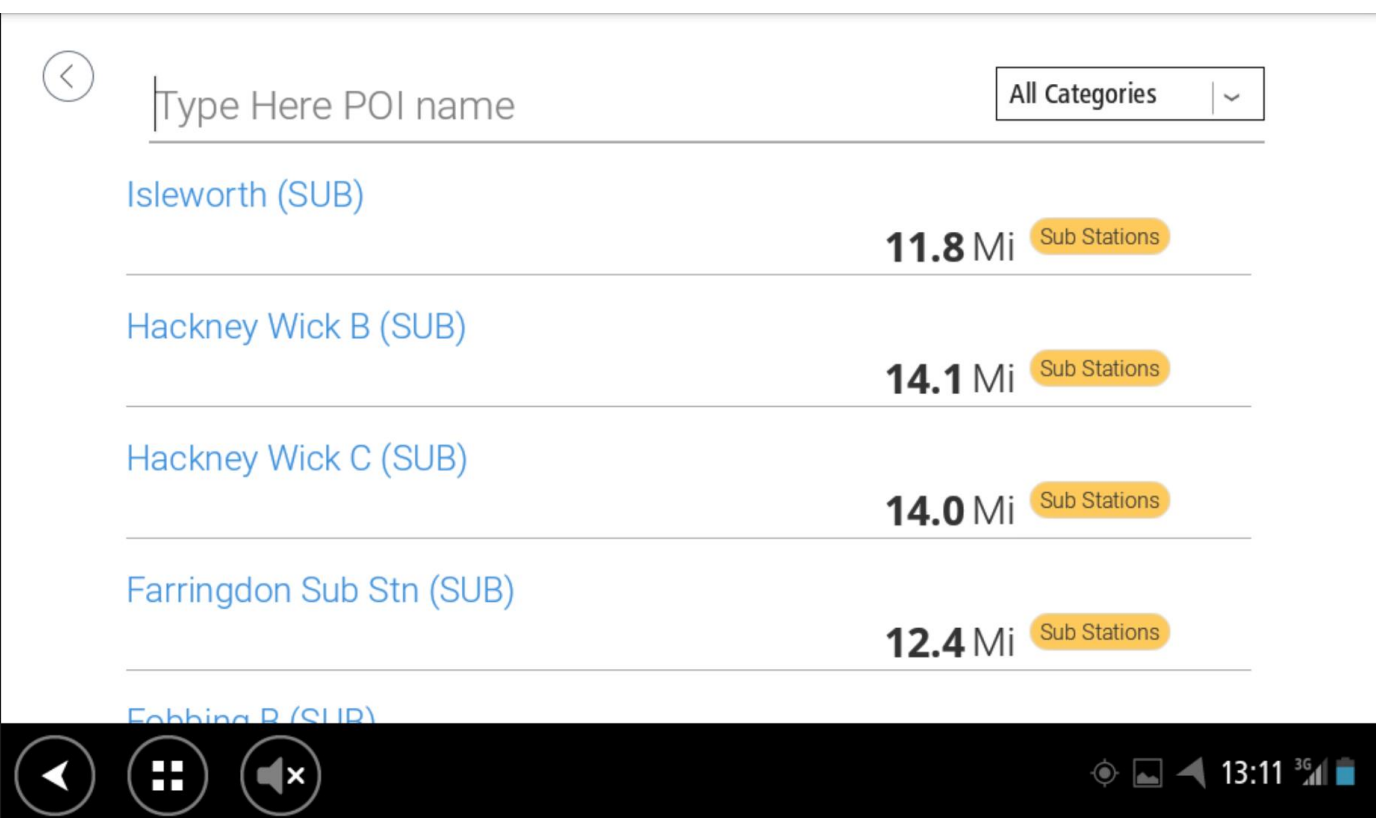

Drivers have access to Network Rail specific points of interest on the device.

Initial POI's include Train Stations, Track Access Points and Level Crossings amongst others.

Drivers can filter for type of POI and search by name. Once selected the POI will be automatically loaded in to TomTom navigation with the option to navigate to the chosen location.

#### <span id="page-11-0"></span>Journey Type Selection

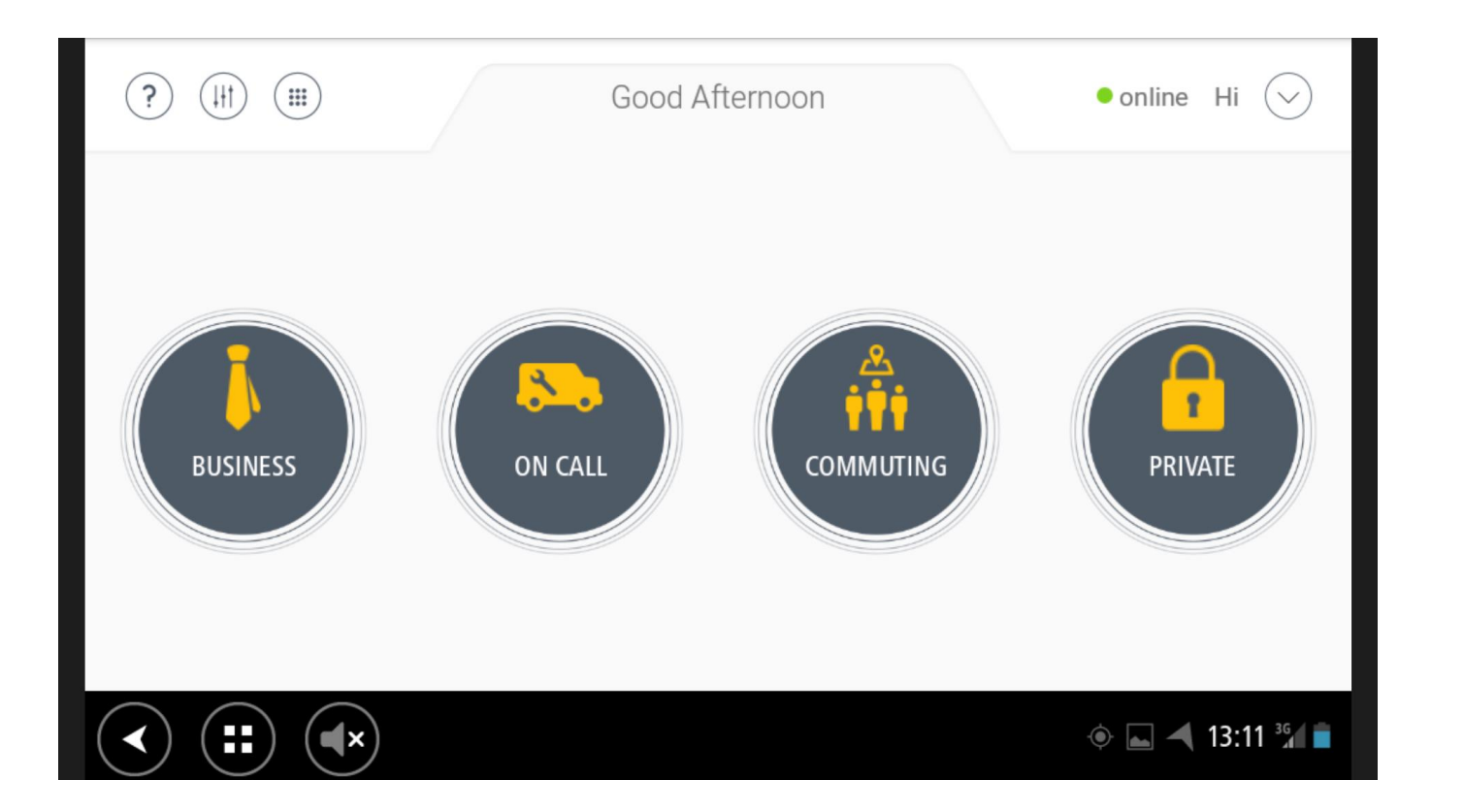

Drivers are able to select the type of journey they are about to carry out. These include;

**Business**

All journeys carried out for business purposes.

**On Call**

For instances where a driver is on call and is called on to use the vehicle

#### **Commuting**

If the driver requires the use of a company vehicle to get to and from a place of work

#### **Private**

For vehicle use outside of working hours or for spouse use agreements. All private trips are not tracked.

#### <span id="page-12-0"></span>Driver Reports

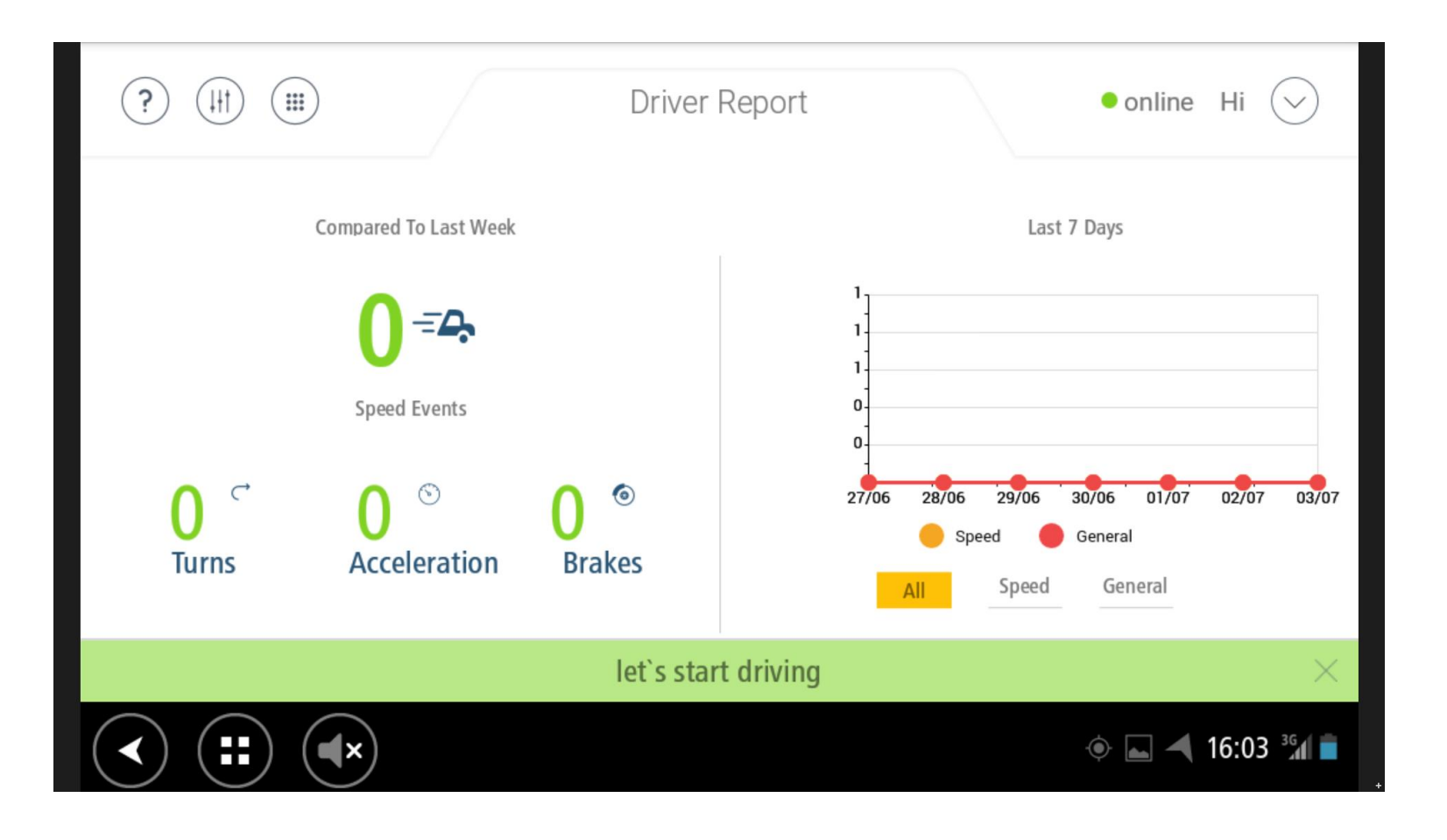

Once logged in drivers have the option to view an online driver report.

The report covers safety events generated by the driver that is logged in to the unit. This includes harsh acceleration, turning, braking and speeding events.

This is an opportunity for the driver to review performance and understand their driving style with hints and tips on how to improve.

# <span id="page-13-0"></span>In Case of Emergency (ICE)

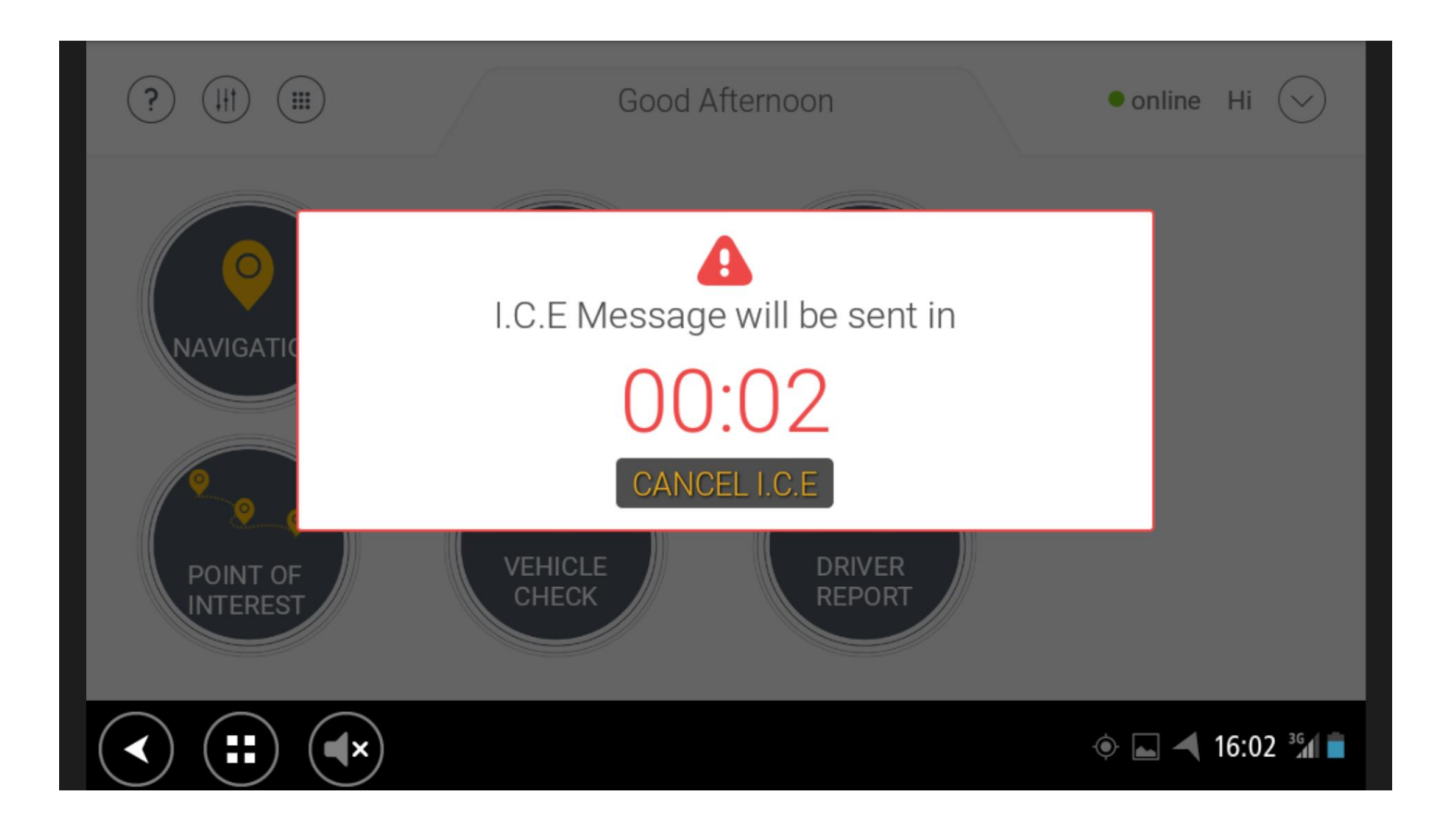

Drivers have access to an I.C.E alert to notify nominated contacts of an emergency. Once selected drivers have 5 seconds to cancel otherwise an alert is triggered.

The alert is sent as a real time popup and email to nominated escalation points.